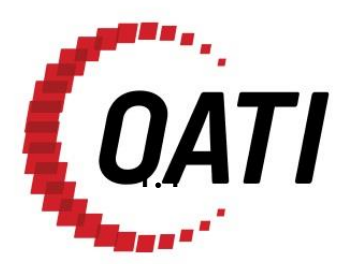

**WEBREGISTRY MARKET OPERATOR REGISTRATION QUICK REFERENCE GUIDE v1.0**

# **OPEN ACCESS TECHNOLOGY INTERNATIONAL, INC.**

APRIL 2017

## **PROPRIETARY AND CONFIDENTIAL**

*OPEN A***CCE OPEN ACCESS TECHNOLOGY INTERNATIONAL, INC.** 3660 Technology Drive NE | Minneapolis, MN 55418 | Phone 763.201.2000 | Fax 763.201.5333 | www.oati.com ©2017 Open Access Technology International, Inc.

## **TRADE SECRET**

This document and attachments contain confidential and proprietary information of Open Access Technology International, Inc. This information is not to be used, disseminated, distributed, or otherwise transferred without the expressed written permission of Open Access Technology International, Inc.

### **PROPRIETARY NOTICE**

**OATI webRegistry** is a trademark and service mark of Open Access Technology International, Inc. All rights reserved.

## **Table of Contents**

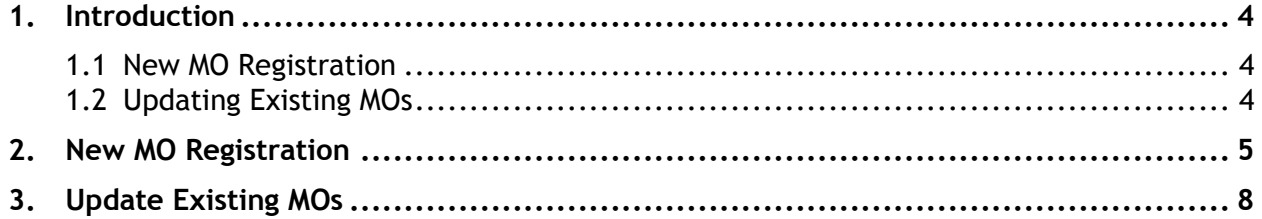

### <span id="page-3-0"></span>**1. Introduction**

The purpose of this document is to serve as a quick reference guide for Market Operators (MOs) to register under the MO role in the North American Energy Standards Board (NAESB) Electric Industry Registry (EIR) system, or update their existing registration, for use in the functionality outlined in v1.8.3 of the NAESB e-Tag specifications.

#### <span id="page-3-1"></span>**1.1 New MO Registration**

This section describes the steps to register a new MO code-role.

#### <span id="page-3-2"></span>**1.2 Updating Existing MOs**

Existing MO registrations will need to be updated with additional information so that the registration can be used on e-Tags. This section describes the steps to update an existing MO code-role to add the additional required information.

### <span id="page-4-0"></span>**2. New MO Registration**

This section describes the steps to register a new MO code-role.

1. Open Market Operators Summary Display.

Open the Market Operators Summary display, located under Entities > Market Operators.

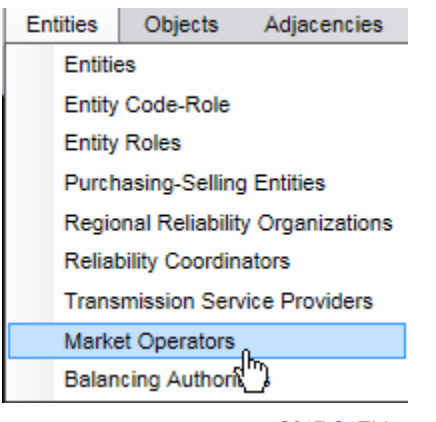

©2017 OATI Inc.

2. Open Market Operator Entry Display.

Click on the "new MO" button to open the Market Operator display.

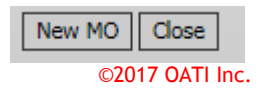

3. Select Entity.

Select the Entity that the new MO will belong to.

Entity | OATI (Open Access Technology International, Inc) ©2017 OATI Inc.

4. Enter Long Name.

Enter the Long Name for the MO.

Long Name OATI webRegistry Market Operator

©2017 OATI Inc.

×

5. Select Entity Role.

The Entity Role of "MO" should be pre-selected. No action is needed.

Entity Role | MO Ÿ ©2017 OATI Inc. 6. Enter Entity Role Code.

Enter the name of the Entity Role Code

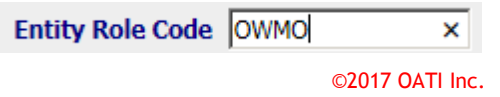

7. Enter Effective Dates.

Enter the Effective Start and Effective Stop Dates of the new MO.

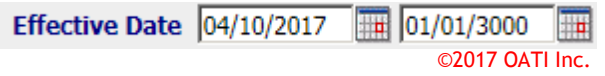

8. Enter Contacts Information.

Enter the Contacts information for the MO. A "24 Hour" contact is required.

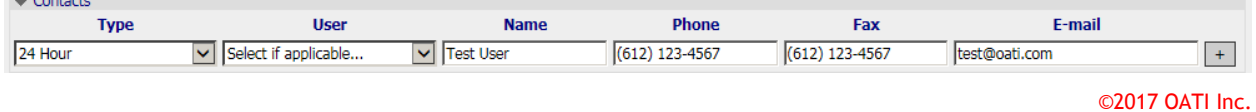

9. Enter Applications URL Information.

Enter the Applications URL information for the MO. An E-Tag "Tag Agent URL" and an E-Tag "Tag Approval URL" are both required.

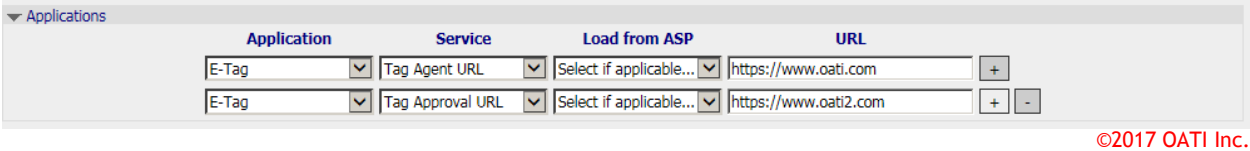

10. Enter Balancing Authority (BA) / Transmission Service Provider (TSP) Associations.

Enter the BAs/TSPs that are associated with the MO. To enter a BA/TSP association, first select the Type {BA, TSP} from the dropdown. Then select the BA or TSP from the Code dropdown. Multiple BAs/TSPs may be associated with a single MO. At least one BA or TSP association is required.

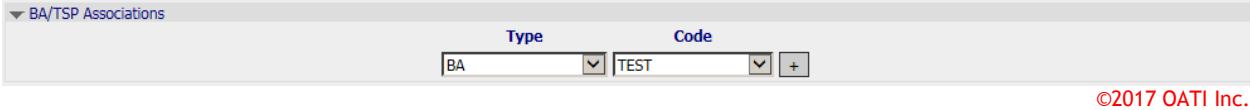

11. Click on the "Enter" Button.

Click the "Enter" button to submit the MO.

Enter Close ©2017 OATI Inc.

12. Click on the "OK" Button to Confirm.

Review the pop-up text, and click the "OK" button to confirm.

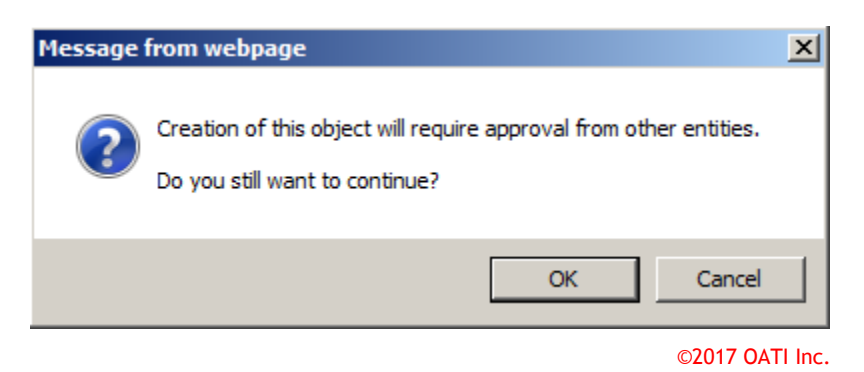

13. Approvals.

The new MO must be approved by NAESB, and each of the BAs/TSPs that are associated with it.

14. Payment.

Once the code-role has been fully approved, the code role must be paid for. The payment can be made via the "Payment > Subscription Summary" display, by clicking on the "New Payment" button.

#### <span id="page-7-0"></span>**3. Update Existing MOs**

Existing MO registrations will need to be updated with additional information so that the registration can be used on e-Tags. This section describes the steps to update an existing MO code-role to add the additional required information.

1. Open Market Operators Summary Display.

Open the Market Operators Summary display, located under Entities > Market Operators.

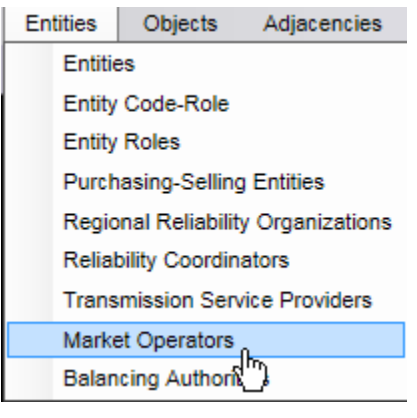

©2017 OATI Inc.

#### 2. Open the Existing MO.

Click on the link of the existing MO to be updated under the "Code" column in the Market Operators Summary display to edit the MO in the Market Operator Entry display.

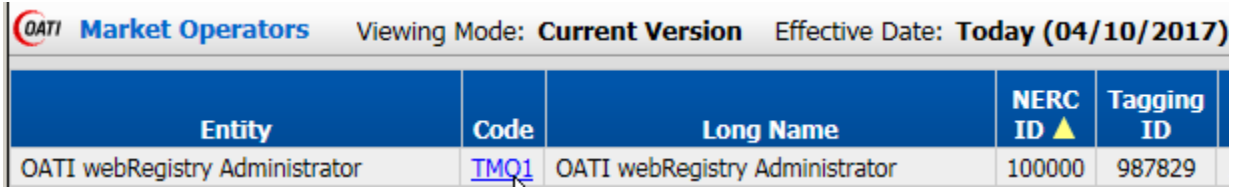

©2017 OATI Inc.

3. Enter Applications URL Information.

Enter the Applications URL information for the MO. An e-Tag "Tag Agent URL" and an e-Tag "Tag Approval URL" are both required if they are not already entered for the MO.

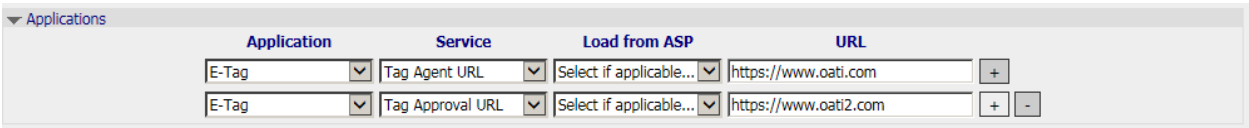

©2017 OATI Inc.

#### 4. Enter BA/TSP Associations.

Enter the BAs/TSPs that are associated with the MO. To enter a BA/TSP association, first select the Type {BA, TSP} from the dropdown. Then select the BA or TSP from the Code dropdown. Multiple BAs/TSPs may be associated with a single MO. At least one BA or TSP association is required.

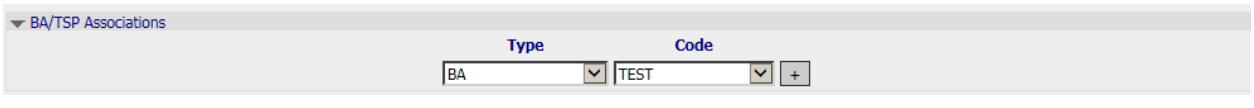

©2017 OATI Inc.

5. Update Effective Start Date.

The Effective Start Date of the updated MO must be updated to start on the current date, or a future date if the changes are intended to take effect on a later date.

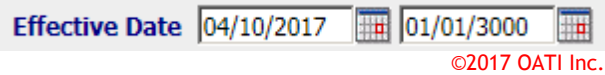

6. Click on the "Modify" Button.

Click the "Modify" button to submit changes for the MO.

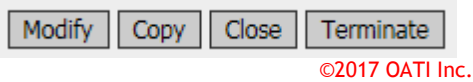

7. Click on the "OK" button to Confirm.

Review the pop-up text, and click the "OK" button to confirm.

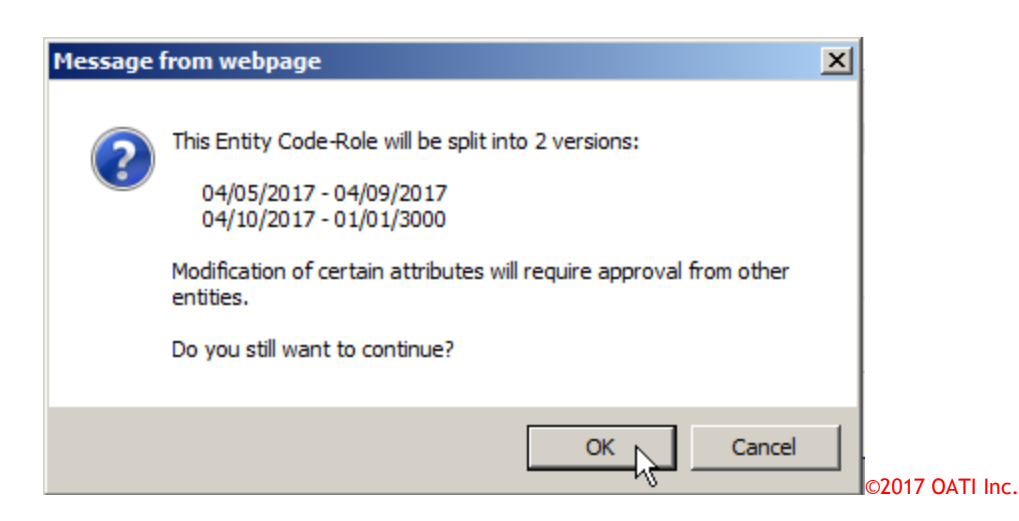

#### 8. Approvals.

The changes must be approved by NAESB, and each of the BAs/TSPs that were associated with the MO.

Filename: OATI webRegistry Market Operator Registration Quick Reference Guide v1.0 BB 041817